Prof. Tamrah Cunningham

2/13/22

## Problem Solving Assignment 2

- Step 1: Go to Blackboard, on the left-hand side, click on Week Unit, then click on week 2: PACT and Flowcharts, then click on resources, then click on Download Flowgorithm and finish the Download process.
- Step 2: Open the Flowgorithm, what you can on the page are the words main and end, and an arrow. Then click on the arrow, click declare and click on the declare box. There are two parts on the declare box, in the variable names: type Name; in the type: choose string, then click on Ok.
- Step 3: Click the arrow under the Declare box, click output and click on the output box, then type "What is your name?", and then click on Ok.
- Step 4: Click the arrow under the output box, click input and click on the input box, then type Name, and then click on Ok.
- Step 5: Click the arrow under the input box, click output and click on the output box, then type "My name is: " & Name & ".", and then click on Ok.
- Step 6: Click the arrow under the second output box, click declare and click on the declare box. In the variable names: Type Number; in the type: choose integer, then click on ok.
- Step 7: Click the arrow under the second Declare box, click output and click on the output box, then type "How old are you?", and then click on Ok.
- Step 8: Click the arrow under the third output box, click input and click on the input box, then type Number, and then click on Ok.

- Step 9: Click the arrow under the second input box, click output and click on the output box, then type "I am" & Number & "years old", and then click on Ok.
- Step 10: Click the arrow under the fourth output box, click declare and click on the declare box. In the variable names: Type Major; in the type: choose string, then click on ok.
- Step 11: Click the arrow under the third Declare box, click output and click on the output box, then type "What is your major?", and then click on Ok.
- Step 12: Click the arrow under the fifth output box, click input and click on the input box, then type Major, and then click on Ok.
- Step 13: Click the arrow under the third input box, click output and click on the output box, then type "My major is: " & Major & ".", and then click on Ok.

After finishing all the steps, you can click on Run to see your results.

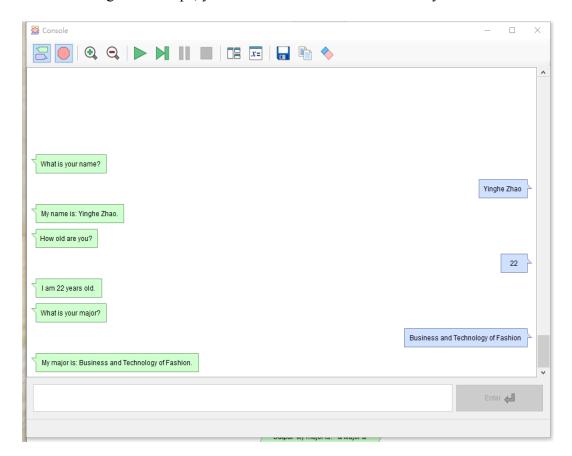